## Création d'une carte QSL à l'aide d'**Excel** ou de **Calc**, pour envoi par mail

Document créé par Jean-Luc Desgrez – F5NKK le 18 juillet 2023

Il est tout à fait possible de créer sa **carte QSL** à l'aide du tableur **Excel** du **pack Office** de **Microsoft** où de son homologue **Calc** du pack gratuit **Libre Office**.

Ma carte **QSL** a été créée avec **Calc** de **Libre Office**, avec **Excel** le résultat aurait été le même. Possédant les 2 outils (un familial et l'autre à la station), j'enregistre toujours les fichiers créés sous **Calc** avec l'extension **.xls** proposée, cela me permet de les reprendre éventuellement sous **Excel**. Néanmoins, il est préférable de toujours utiliser la même application car des variations dimensionnelles peuvent apparaître.

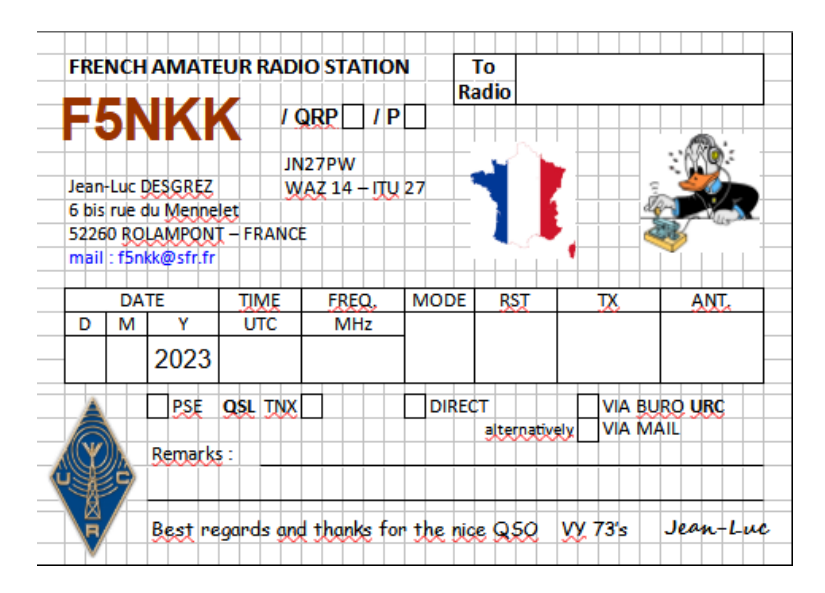

Comme on peut le voir, je me suis servi du quadrillage pour la création de la carte et j'ai effectué quelques impressions pour vérifier, corriger et arriver au format standard des cartes **QSL** : 90 x 140 mm.

Maintenant, préparons la carte pour envoi par mail chez l'OM avec qui un QSO a été effectué.

Il faut ouvrir le fichier de la carte avec **Calc** ou **Excel** et la renseigner.

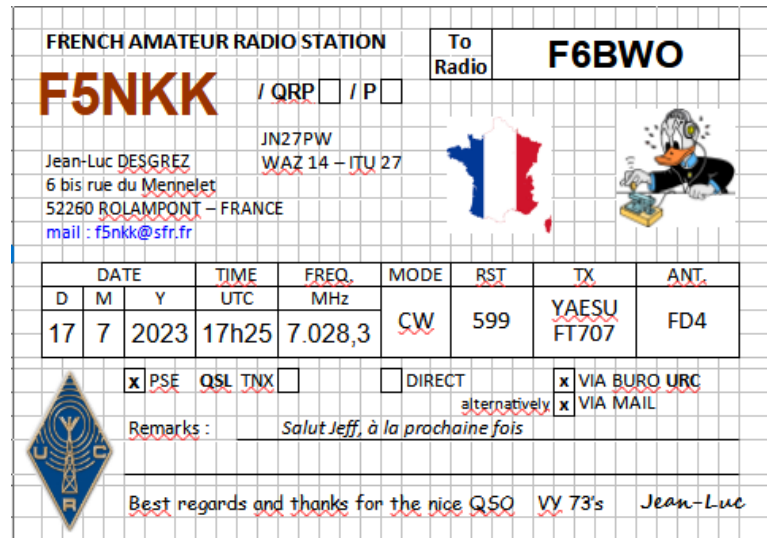

Maintenant, passons à la préparation pour l'envoi par mail.

Le fichier étant ouvert avec **Calc** de **Libre Office**, allez au menu « **Affichage** » puis cliquez sur « **Afficher les lignes de la grille** », le résultat est le suivant :

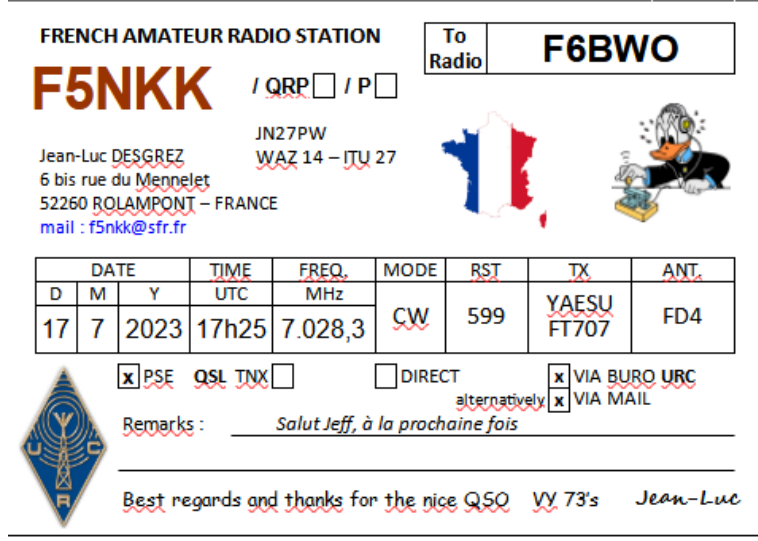

Ouvrir l'outil de Windows 10 « **Capture d'écran et croquis** », cliquez sur « **Nouveau** » en haut et à gauche de l'écran, puis sur « **Capture rectangulaire** » en haut et à gauche des fonctions proposées. Faire un clic à l'angle supérieur gauche de votre carte et en laissant le doigt appuyé, rejoindre l'angle inférieur droit puis relâcher le doigt. Sauvegardez à l'endroit que vous souhaitez.

Le résultat est le suivant :

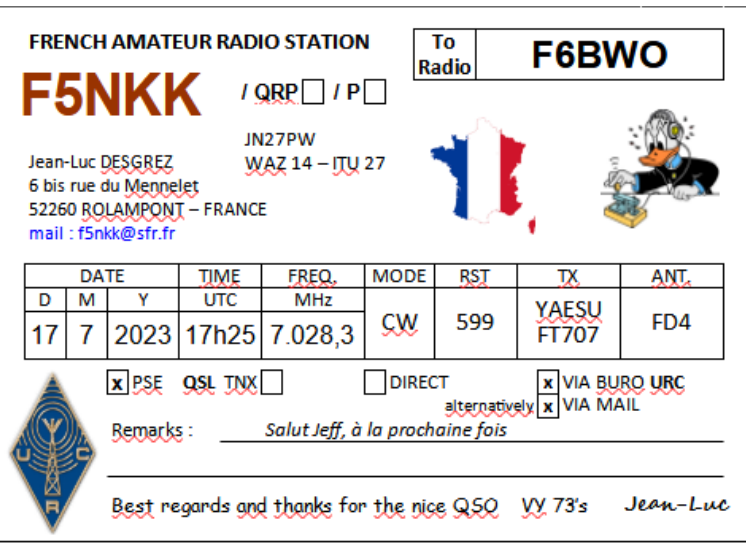

Maintenant vous pouvez envoyer par mail votre carte QSL à votre contact, sur son écran, voici ce qui apparaîtra :

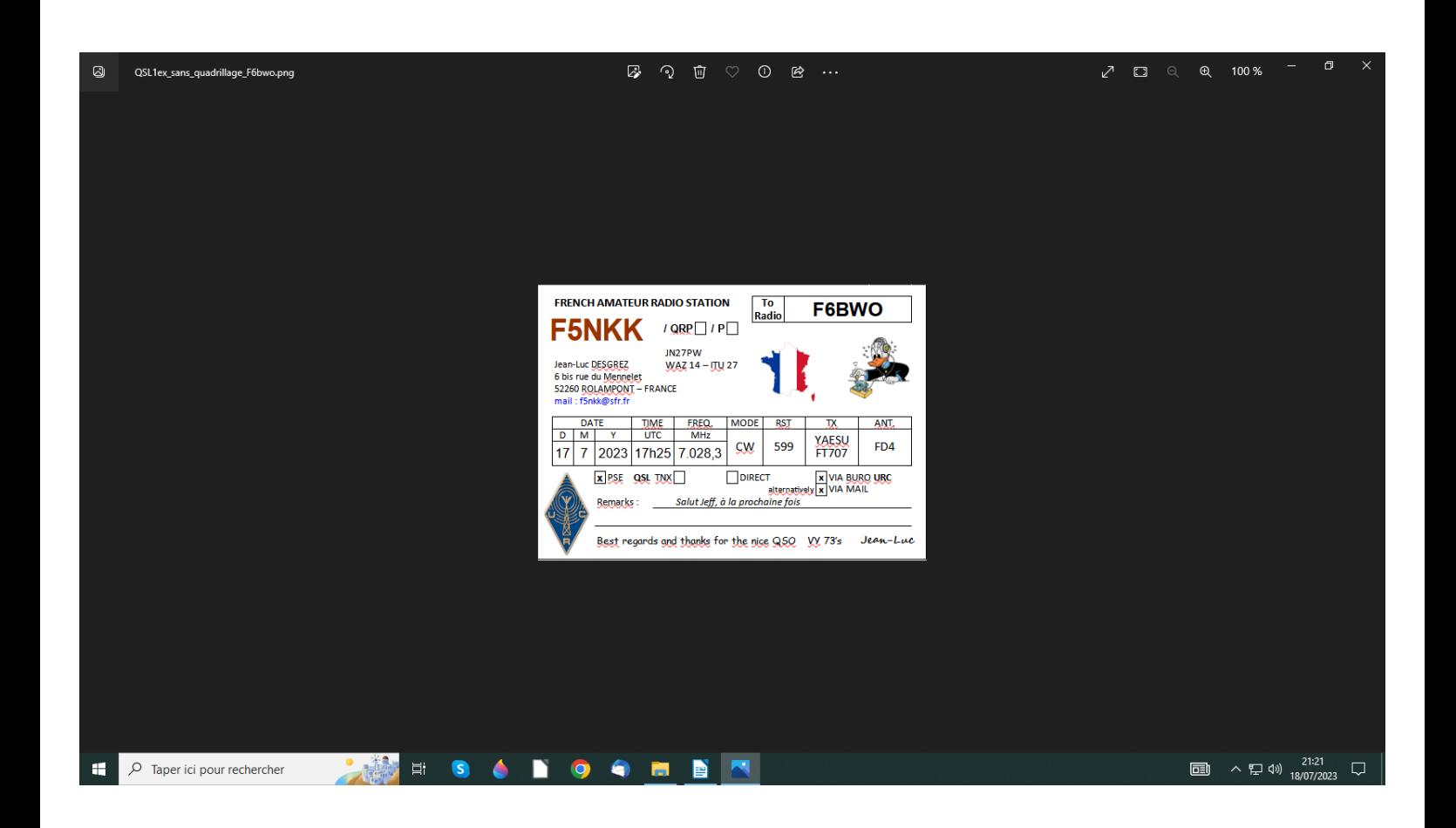